# Welcome to Aura!

Aura is the easiest way to view and share your photos. From phone to frame, instantly, anywhere. So how exactly does Aura work and what are some cool things you can do? Read on for our quick guide to getting started with Aura.

help@auraframes.com (646) 630-7237

# **STEP 1**

# **Open the Aura box.**

In addition to your new Aura frame, you'll see a stand and a power adapter. If you purchased the Classic model, you will also find a nail and hook which you can use to mount the frame on the wall.

*Tip:* Remove the "Happiness Starts Here" screen protector by pulling on the tab in the corner of the film.

# **Modern & Wood**

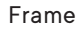

Stand

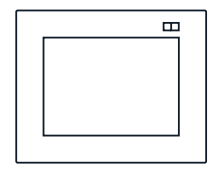

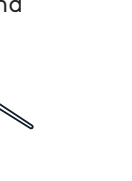

Power Adapter

# **Classic**

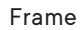

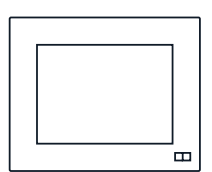

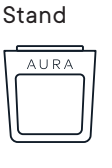

Wall Hook Nail

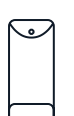

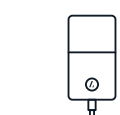

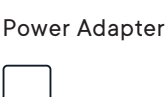

# **STEP 2**

# **Plug in the frame.**

Find a location in your home near a power outlet. Your frame can be displayed in either portrait or landscape orientation. The photos will rotate to match the frame's position so they always look their best.

*Hint:* Not sure how to position your frame? You can always switch orientations by simply rotating the stand if you change your mind.

While we're on the stand... here's how you attach it to the frame:

# **Modern & Wood**

a. Plug in the power cord. Then push and click the stand into place.

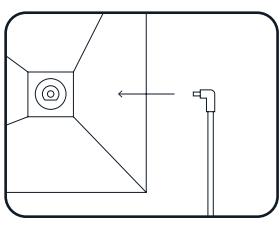

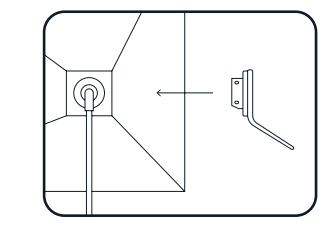

b. Rotate the stand for either landscape or portrait display.

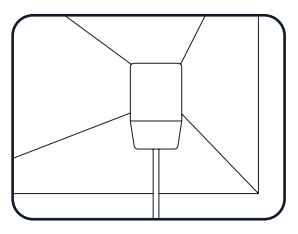

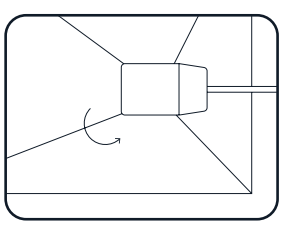

# **Classic**

- a. Plug the power cord into the blue input hole.
- b. Slide the stand over the rubber pads on the back of the frame, or hang the frame using the included wall hook and nail.

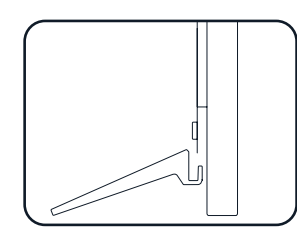

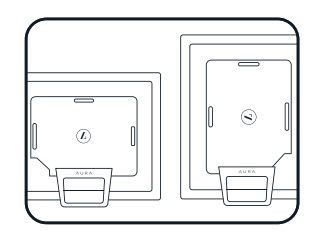

#### **STEP 3**

# **Get the Aura app.**

While your frame is powering up, visit the Apple App Store or Google Play and download the Aura app.

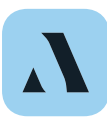

Search **"Aura Frame"** to locate the Aura app. The app is free of charge.

*Please note:* For iOS users, the app will only work if you have an Apple device that runs iOS 9.1 or higher. For Android users, the app will only work if you have an Android device running on Kitkat (4.4) or higher.

#### **STEP 4**

# **Create an Aura account.**

Open the Aura app on your mobile device, enter your email, and tap **"Get Started."** On the next screen input your name and password to create your account.

*Tip:* If you are planning to invite multiple people to join your frame, each person will need to create their own Aura account to keep your photo libraries separate.

# **STEP 5**

# **Connect your frame to WiFi.**

Ŭ,

 $\ast$ 

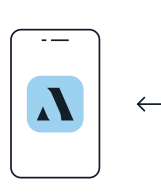

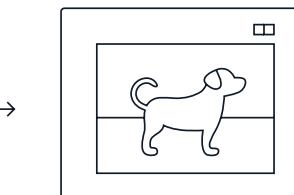

This can be the most intimidating step, but we promise it's easy! Before we get started, make sure your mobile device is connected to your home WiFi network and Bluetooth is turned on.

Tap **"Set up a New Frame"** in the Aura app. The app will lead you through the steps to connect your frame to WiFi:

- Confirm the numbers on the frame match the numbers in the app.

#### **STEP 5 (continued)**

- Tap **"Next"** and then **"Connect Now."** -
- Select your WiFi network and if required enter the password.
- Tap **"Next"** and wait until your frame's display says **"Connected! Please add photos in the Aura app."** That's it!

*Some common issues you might run into:* Aura only supports 2.4GHz WiFi, so if you are connected to 5GHz make sure you switch over to the 2.4GHz network and try again. Aura **does** support captive portals and enterprise networks.

*Need help?* If you need further assistance, email the Aura Support team at help@auraframes.com or drop us a line and we'll get you connected.

# **STEP 6**

# **Name your frame.**

You can always change the name later!

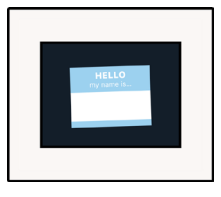

# **STEP 7**

# **Invite family members.**

Aura is more fun with family! Tap **"Invite"** to send an invitation to your frame. Enter a phone number, email address, or select someone from your contacts. They'll need to download the Aura app and accept your invite, then they will be able to share photos directly to the frame from anywhere in the world.

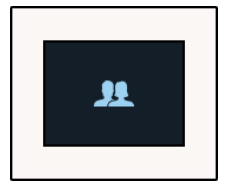

#### **STEP 8**

# **Add some photos.**

To add photos to your Aura frame, tap on **"Your Photos"** at the top of the app home screen. There are four sections where you can select individual photos or add albums to your frame.

# **Navigating the Aura app.**

# **Your Photos**

- Photos: View your entire photo library that has been copied into the Aura app from your device. Select individual photos and easily add them to one or more frames at once.
- Albums: View your albums that have been copied into the Aura app from your device. You can select individual photos from an album or add an entire album to your frame.
- Smart Albums: Aura uses special facial recognition technology to organize photos into their own collections. You'll notice the people you take photos of most often have an album dedicated to them!
- Google Photos: Integrate Google Photos so any photos you have stored with Google can be accessed in the Aura app and added to your frame.

# **Frames**

Tap on the frame icon to view all of the photos that have been added to that frame. Quickly invite members, access settings, or set up a new frame.

# **Settings**

Edit the name and email address associated with your Aura account. Tap on the frame icon to navigate to Frame Settings: this is where you can set an on / off schedule for the frame, adjust the slideshow speed, or reset the frame to erase all photos and account settings.

*Hint:* To change WiFi networks, tap the WiFi Network name under Frame Settings.

# **Inbox**

Check your inbox for frame invitations, photo suggestions, and other Aura app updates.

# **Frame Controller**

See what's currently displayed on the frame and change photos by pressing the next or back button.

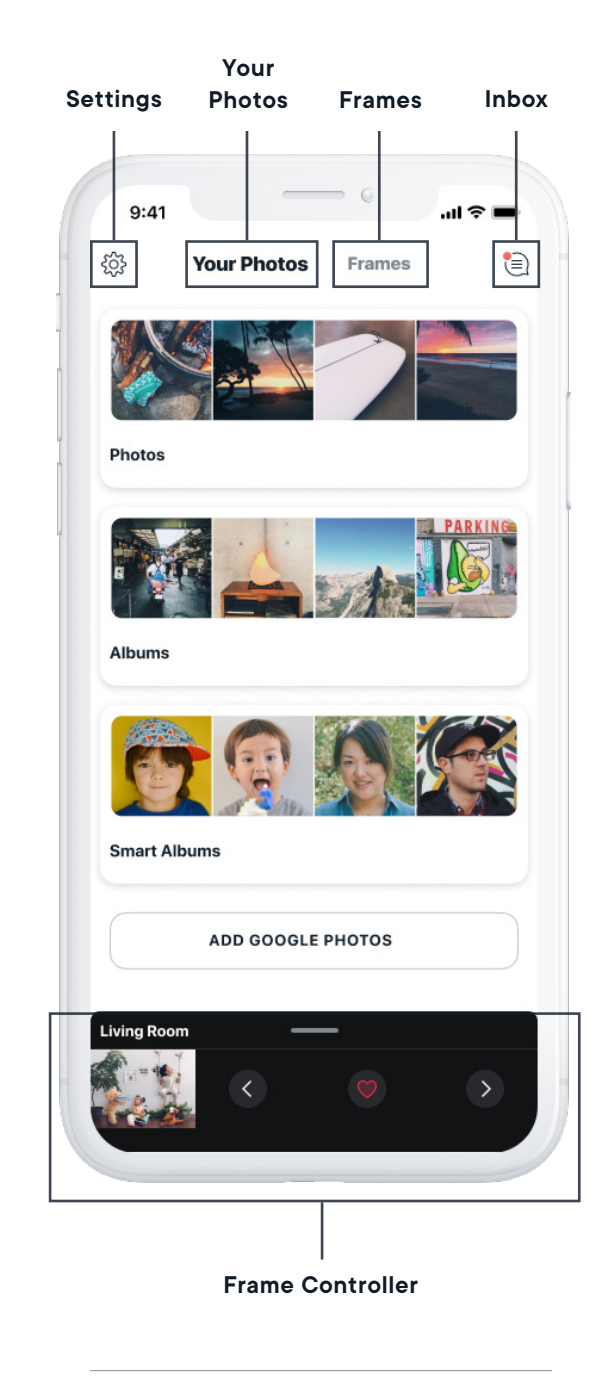

*iOS app shown. Android app also available.*